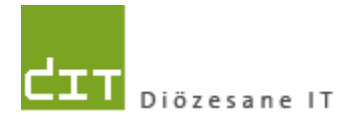

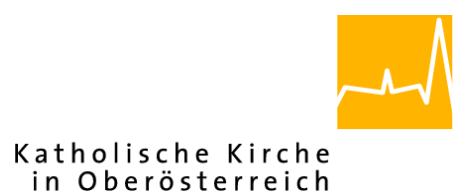

**Kurzdokumentation**

# **"Pfarrpaket V4"-** *Gesamtprogramm*

# *Projekt 71221 – Zusendung von Dateien per email*

*Version 1.0*

**Diözese Linz Diözesane IT Pfarrverwaltung Kapuzinerstraße 47 4020 Linz**

**Linz, am 1.2.2022**

**Autor: Ernst A.N. Raidl**

## **INHALTSVERZEICHNIS**

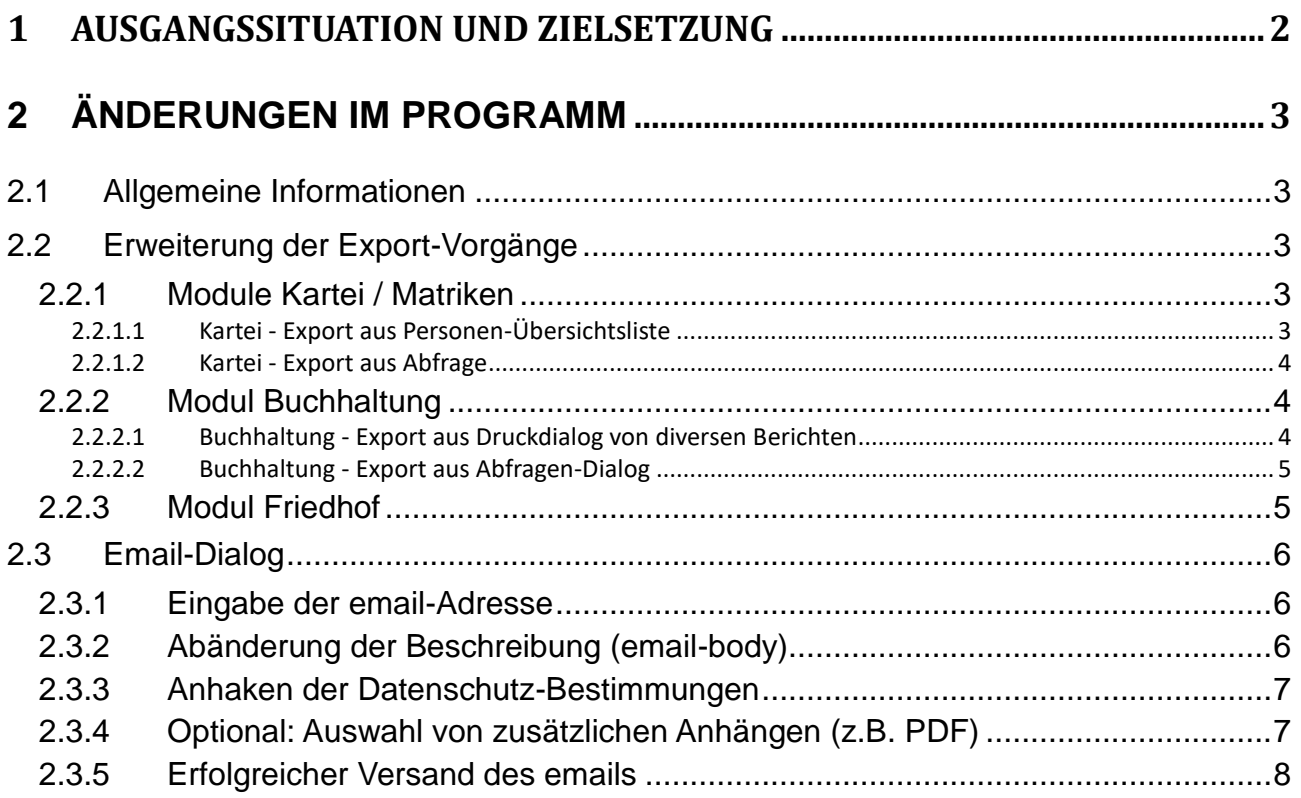

## <span id="page-1-0"></span>**1 Ausgangssituation und Zielsetzung**

Für bestimmte Arbeitsaufgaben innerhalb der Kanzleitätigkeiten ist es notwendig und vorteilhaft, wenn bestimmte Daten in Form von CSV/Excel-Files exportiert werden können, z.B. für die Nachbearbeitung- und Nachkontrolle von Gratulations-Listen (Geburtstag, Hochzeitsjubiläum) oder Nachbearbeitung von Auswertungen aus der Buchhaltung.

Die Ziele der neuen Funktionalität "**Datei-Zusendung via email**" können wie folgt zusammengefasst werden

- Schaffung einer standardisierten und benutzerfreundlichen Schnittstelle (Benutzerdialog) zur einfachen Zusendung von Dateien an eine email-Adresse und zur zukünftigen Unterstützung des weiteren Arbeitsablaufs.
- Senkung von serverseitigen Sicherheits-Risiken durch Deaktivierung aller direkten (durchverbundenen) Laufwerksverbindungen (Server  $\leftrightarrow$  Client)
- Unterstützung des Dateiexports für nicht Windows-Systeme (z.B. Linux oder Mac)

# <span id="page-2-0"></span>**2 Änderungen im Programm**

## <span id="page-2-1"></span>**2.1 Allgemeine Informationen**

Die nachfolgend beschriebene Funktionalität zur Nachsendung von Dateien per email wird in jeder Diözese separat freigeschaltet, d.h. eine jede Diözese bestimmt selbst, ob, wann und unter welchen Umständen (email-Filter) eine Freischaltung der neuen Funktionalität erfolgt.

Diese Dokumentation gilt daher ab dem Zeitpunkt, ab welchem die Datei-Zusendung via email von der jeweils zuständigen IT-Abteilung aktiviert und von der jeweils für die Pfarren zuständigen Abteilung entsprechend kommuniziert worden ist.

### <span id="page-2-2"></span>**2.2 Erweiterung der Export-Vorgänge**

Der Export der Daten via email wird immer mittels zusätzlichem Button "**per Email Zusenden**" gestartet; in manchen Fällen ist dieser Button erst im Dialog zur Auswahl eines entsprechenden Ausgabeprogrammes sichtbar ist (Dialog Programmauswahl). Die Auswahl eines Ausgabeprogrammes spielt jedoch beim Datenexport via email keine Rolle.

Nachfolgend sind aus den Modulen Kartei, Buchhaltung und Friedhof ein paar Einstiegspunkte dokumentiert.

### <span id="page-2-3"></span>**2.2.1 Module Kartei / Matriken**

#### <span id="page-2-4"></span>**2.2.1.1 Kartei - Export aus Personen-Übersichtsliste**

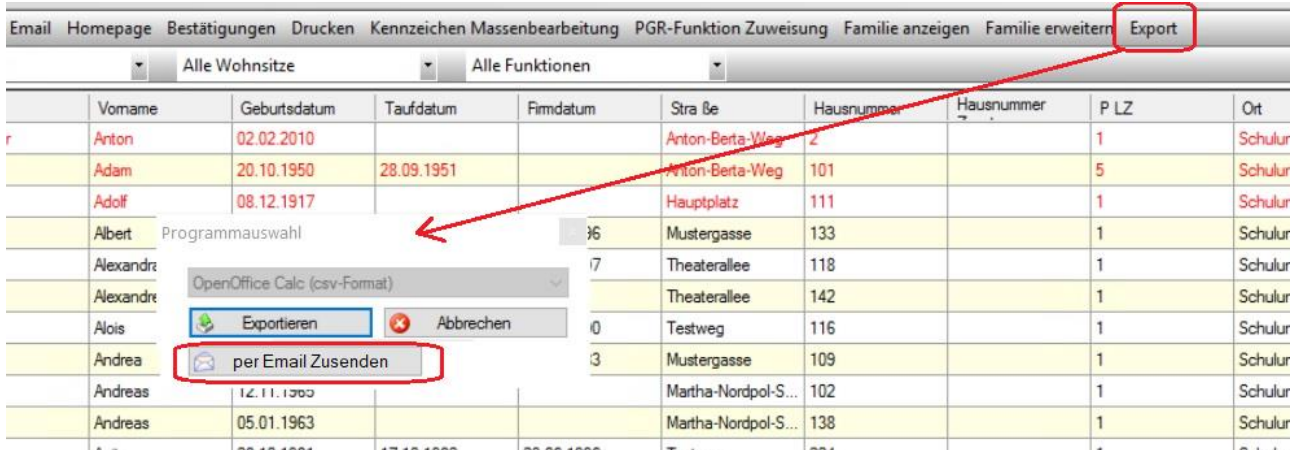

### <span id="page-3-0"></span>**2.2.1.2 Kartei - Export aus Abfrage**

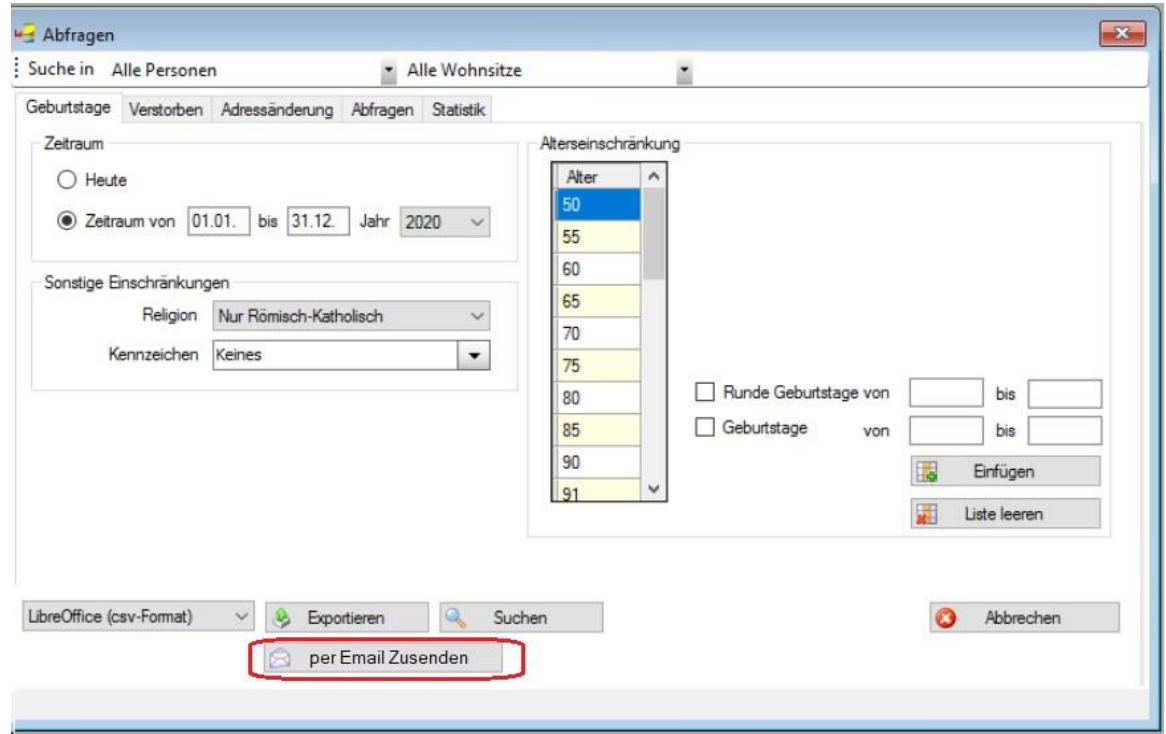

# <span id="page-3-1"></span>**2.2.2 Modul Buchhaltung**

### <span id="page-3-2"></span>**2.2.2.1 Buchhaltung - Export aus Druckdialog von diversen Berichten**

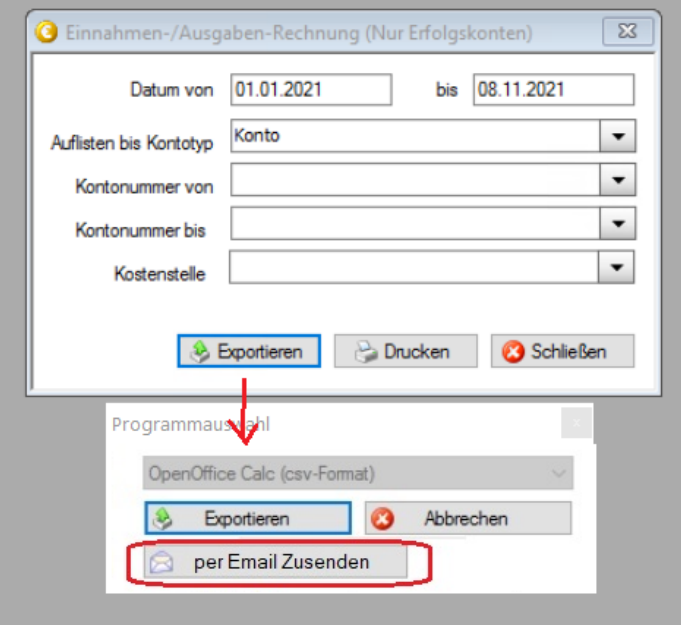

### <span id="page-4-0"></span>**2.2.2.2 Buchhaltung - Export aus Abfragen-Dialog**

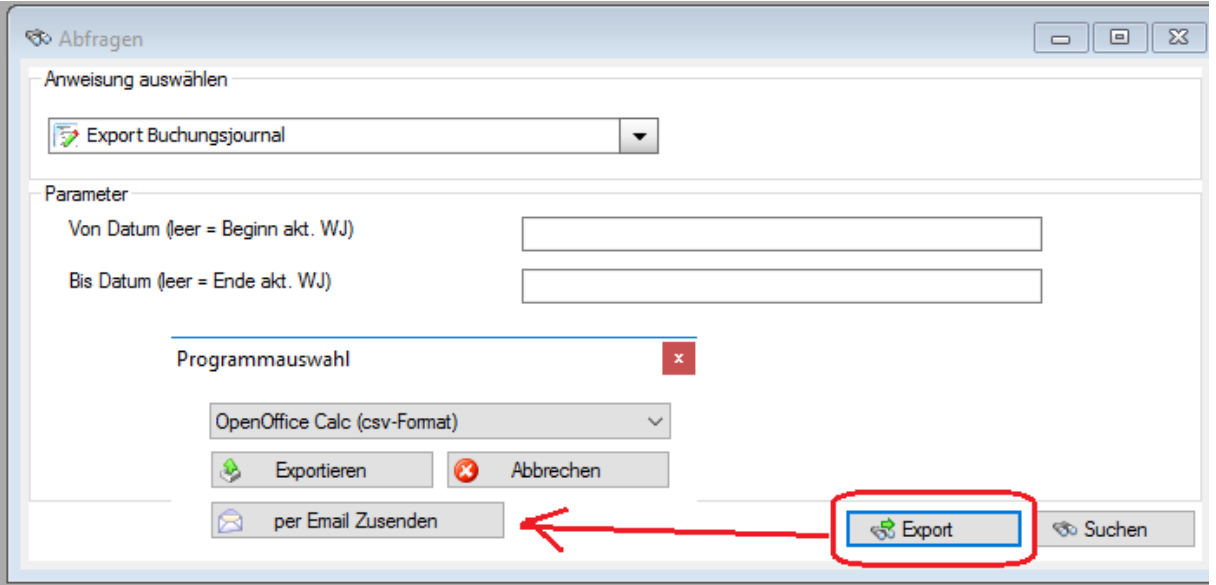

### <span id="page-4-1"></span>**2.2.3 Modul Friedhof**

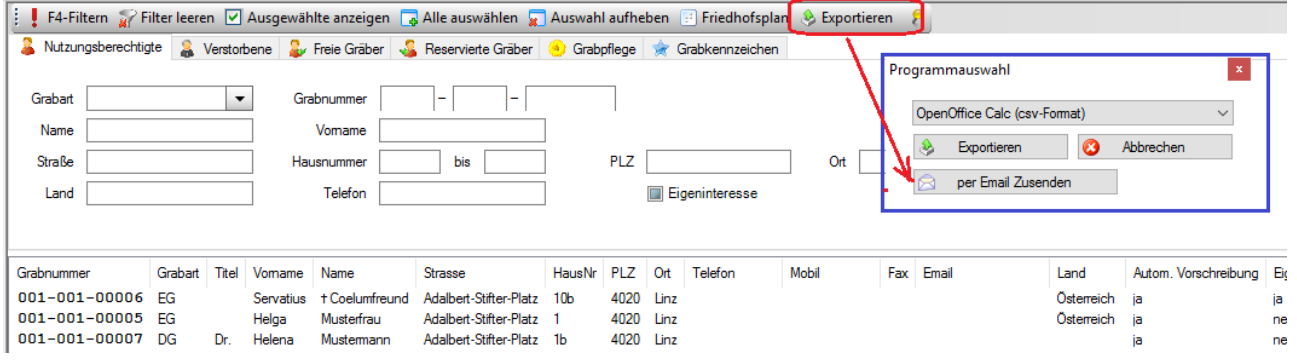

## <span id="page-5-0"></span>**2.3 Email-Dialog**

Wenn man zuvor den Button "per Email Zusenden" gewählt hat, so öffnet sich der folgende email-Dialog "**Zusendung von Dateien**", wo zumindest 3 Schritte durchgeführt werden sollten

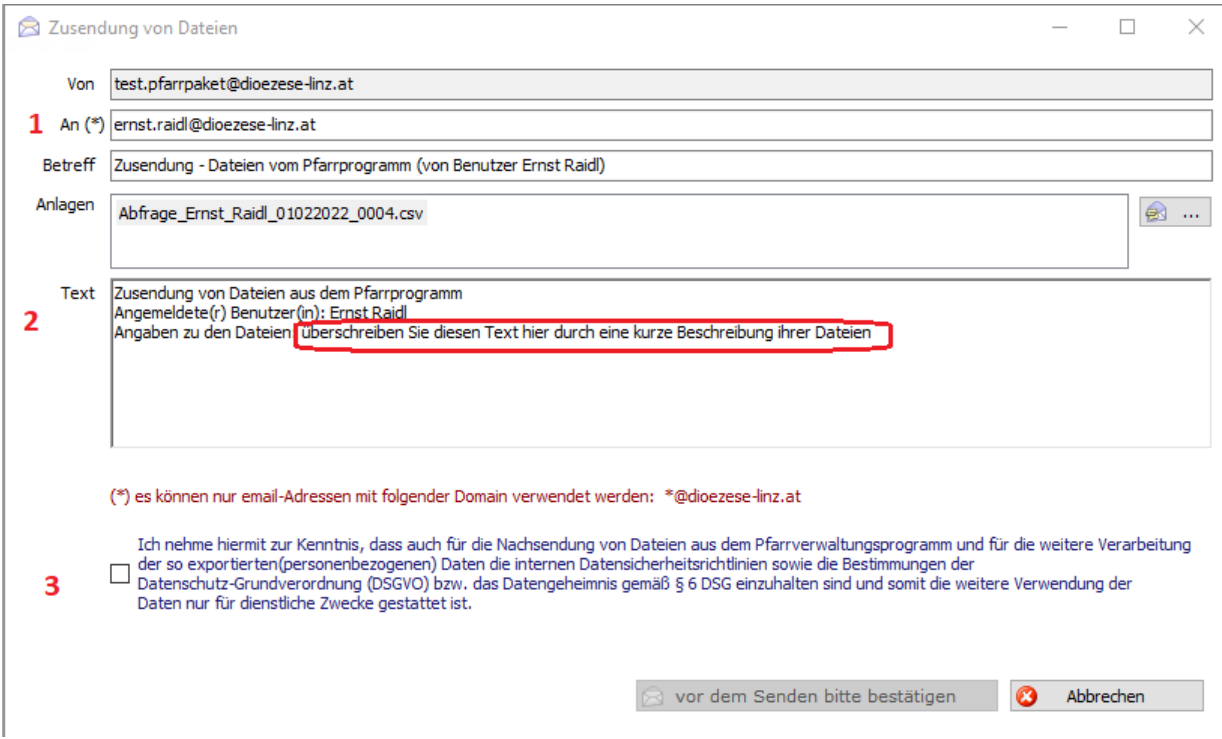

### <span id="page-5-1"></span>**2.3.1 Eingabe der email-Adresse**

Das Empfänger-email-Feld "An" wird eventuell mit einer bereits vorhandenen email-Adresse vorbefüllt, soweit diese Informationen in der jeweiligen Diözese beim Benutzer mitgespeichert werden. Ansonsten kann man hier seine eigene email-Adresse angeben.

**Achtung:** manche Diözesen erlauben aus Datenschutz-Gründen nur die Zusendung auf diözesane email-Adressen. Dieser Umstand wird mit einem (\*) gekennzeichnet und es sind unter dem Textfeld die aktuellen Filtereinstellungen *im roten Text* einsehbar.

### <span id="page-5-2"></span>**2.3.2 Abänderung der Beschreibung (email-body)**

In einem zweiten Schritt sollte die Beschreibung abgeändert werden (rot umrandeter Text), d.h. es sollte kurz beschrieben werden, welche Daten da exportiert worden sind.

Wer möchte, kann zugleich auch einen kurzen Hinweis im Betreff zum Dateninhalt angeben; damit wird das ganze email etwas verständlicher.

### <span id="page-6-0"></span>**2.3.3 Anhaken der Datenschutz-Bestimmungen**

Damit das email auch tatsächlich versendbar ist, müssen die Datenschutz-Bestimmungen angehakt werden. Damit soll der Anwender / die Anwenderin nochmals bestätigen, dass die weitere Verwendung der Daten nur für dienstliche Zwecke beabsichtigt wird. Diese Zustimmung ist bei jedem Export-Vorgang notwendig.

Nur wenn die Bestimmung angehakt wird, dann ändert sich die Beschriftung des Sende-Buttons auf "Senden"

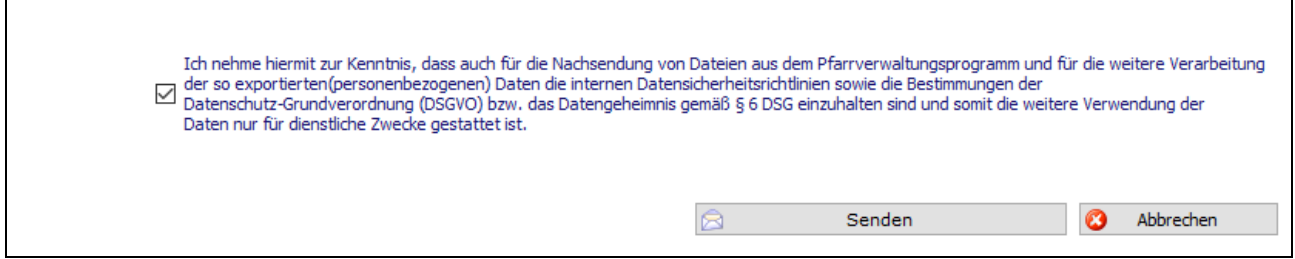

Für die Versandbereitschaft gelten 3 Voraussetzungen:

- Gültige email-Empfänger-Adresse
- Mindestens 1 Datei-Anhang
- Datenschutz-Bestimmung ist angehakt

### <span id="page-6-1"></span>**2.3.4 Optional: Auswahl von zusätzlichen Anhängen (z.B. PDF)**

Es ist auch möglich, in einem email mehrere und unterschiedliche Anhänge mitzuschicken, z.B. weitere Abfrage-Ergebnisse oder zuvor erstellte PDF-Berichte aus Buchhaltung oder Formulare aus Matriken.

Weitere Dokumente können mittels Klick auf das rechte Ordner-Symbol ausgewählt werden:

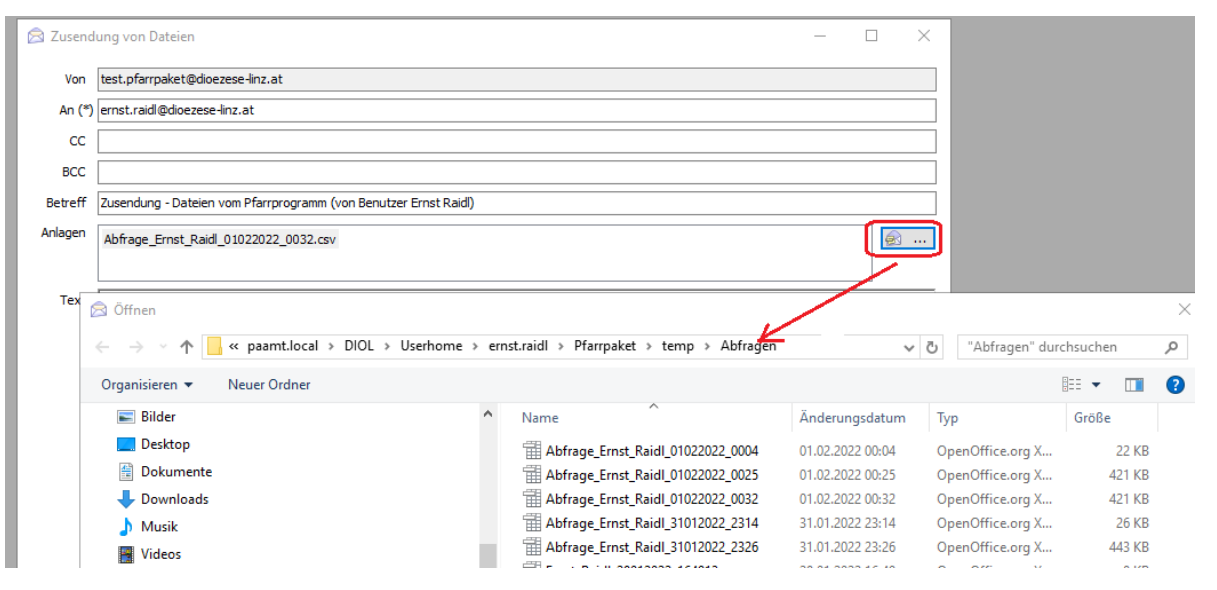

**Hinweis:** Der Datei-Such-Dialog startet immer mit jenem Verzeichnis, welches Ihre IT-Abteilung als Speicherverzeichnis für Ihre Abfragen festgelegt hat (z.B. *"Pfarrpaket\temp\Abfragen*" für die Diözese Linz). Dementsprechend sind hier die zuletzt erstellen Abfrage-Dateien zu finden. Um die Dateien im Falle eines Versands per email besser unterscheiden zu können, ist es empfehlenswert, die Dateien entsprechend umzubenennen, damit auch der Inhalt schneller erfasst werden kann.

Wenn Sie PDF-Dateien hinzufügen möchten, dann müssen Sie im Suchdialog zum Verzeichnis für die Zwischenspeicherung von Dokumenten wechseln. Dieser Ordner kann ebenfalls von Diözese zu Diözese unterschiedlich sein. Im Idealfall ist das Verzeichnis eine Ebene höher zu finden (z.B. "Pfarrpaket\temp" für die Diözese Linz) oder ein Parallel-Verzeichnis zum Abfrageverzeichnis.

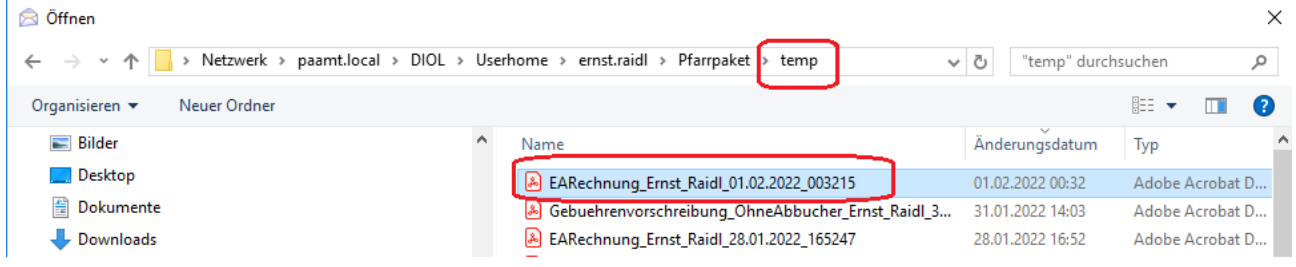

Hier einfach das gewünschte PDF-Dokument markieren und auf "**Öffnen**" klicken, dann wird das Dokument in den email-Dialog als weiterer Anhang übernommen:

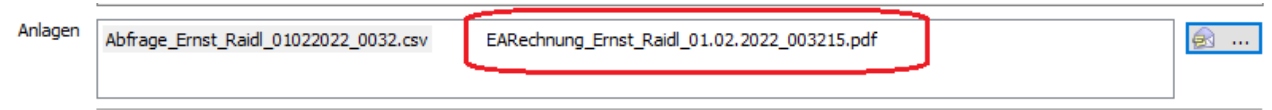

Ein unerwünschter Anhang kann einfach mittels der Entfernen-Taste aus der Liste gelöscht werden. Falls man nur PDF-Dokumente exportieren möchte, so kann man auch die ursprüngliche Abfrage-Datei aus der Auflistung der Anhänge entfernen.

### <span id="page-7-0"></span>**2.3.5 Erfolgreicher Versand des emails**

Zum Abschluss des Vorgangs auf den Button "**Senden**" klicken. Der erfolgreiche Versand wird mittels einer Hinweismeldung bestätigt.

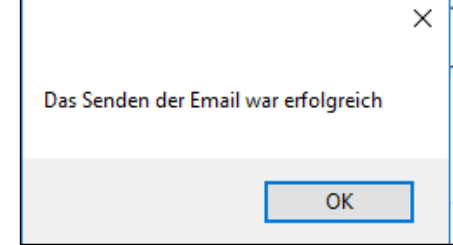

Sollen während des Versands Probleme auftreten, dann nehmen Sie mit Ihrer zuständigen Administration Kontakt auf.